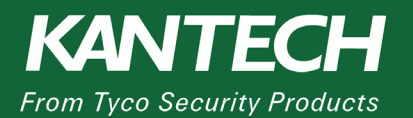

### **APPLICATION NOTES**

**DN2177-1711**

# **Update the KT-1 firmware from v1.xx to v2.xx**

This application note explains how to update the KT-1 firmware, v1.xx to 2.xx to enable the KT-1 standalone, using the web server configuration page.

#### **Requirements**

Two update options are available:

- Offline update:
	- o EntraPass Special Edition demo is the minimum requirement.
	- o Firmware v2.00.
- Online update:
	- o Internet connection.

#### **Updating offline**

To update the KT-1 firmware offline, complete the following steps:

- 1. Log on to th[e www.kantech.com](http://www.kantech.com/) website.
- 2. To download the demo software from the Kantech web site, click the **Support** tab, and select **Demo Software**.
- 3. To download the KT-1 firmware from the Kantech web site, click the **Support** tab, and click **Software Downloads** from the menu. In the **Software Downloads** page, click **Door Controllers**, and select **KT-1** from the sub menu.

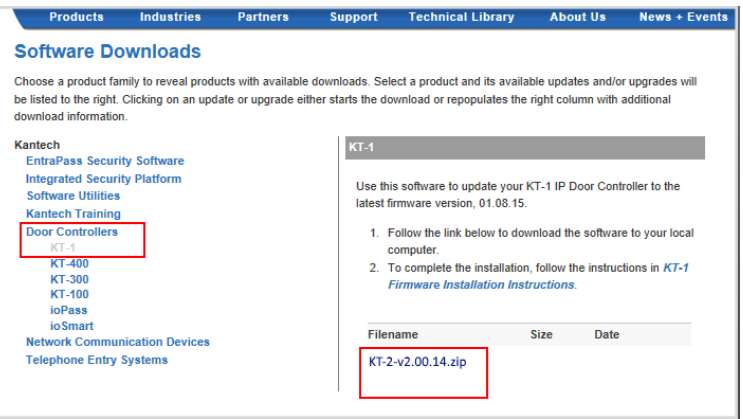

**Figure 1** Kantech web site, Software Downloads page

- 4. Complete the wizard to install the EntraPass **Demo** software.
- 5. Start the **Demo** software and connect the KT-1 to EntraPass. Refer to the KT-1 User Manual.
- 6. To load the firmware, complete the following steps:
	- a. Click the **Options** tab, and click **System Parameters** from the menu.

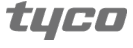

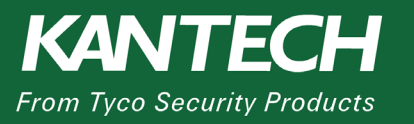

- b. Click the **Firmware** menu on the upper left part of the window.
- c. Click the **KT-1** tab, and click the **three-dot** button.
- d. Point to the firmware folder you downloaded and unzipped in step 3. Click **OK.**
- 7. To update the firmware, complete the following steps:
	- a. Click the **Operation** tab, and click **Controller** from the menu.
	- b. Select the appropriate controller from the list, and click the **Reload controller firmware**  button.
	- c. When the update is complete, the controller will reboot.
	- d. To disconnect the controller, click the **Devices** tab, click **Connection** from the menu, and change the MAC address in the **Mac Address** field.
- 8. To do a factory reset on the KT-1, complete the following steps:
	- a. HOLD the **Reset** button for three seconds.
	- b. Tap the **Reset** button three times.
	- c. Wait to hear three beeps.
	- d. HOLD the **Reset** button for three seconds.
- 9. To access the KT-1, launch a web browser, and go to [http://kt-ab-](http://kt-ab-cd-ef/)cd-ef. The **ab-cd-ef** is the last three sets of the KT-1 MAC address.

#### **Updating online**

To update the KT-1 firmware online, complete the following steps:

- 1. Connect the KT-1 to the demo server.
	- a. Use the KT-Finder to configure the KT-1, use the following settings:
		- EntraPass Address: demo.kantech.com
		- Protocol: TCP
- 2. Connect the KT-1 to the demo web client.
	- a. Launch **Internet Explorer**, and go t[o https://demo.kantech.com](https://demo.kantech.com/) web portal.
	- b. Download and install the EntraPass web.
	- c. Log on with the following details:
		- Username: kt1update
		- Password: kt1update
	- d. Click the **Hardware Setup** tab, and click **Connection and Controller** from the menu.
	- e. Choose the **KT-1 updater** connection.
	- f. Click the **Edit** button on the upper right part of the window.

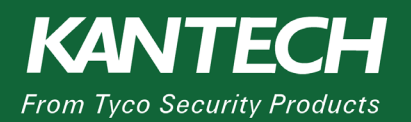

## **APPLICATION NOTES**

g. In the **MAC Address** field, enter your MAC address. Click **Save**.

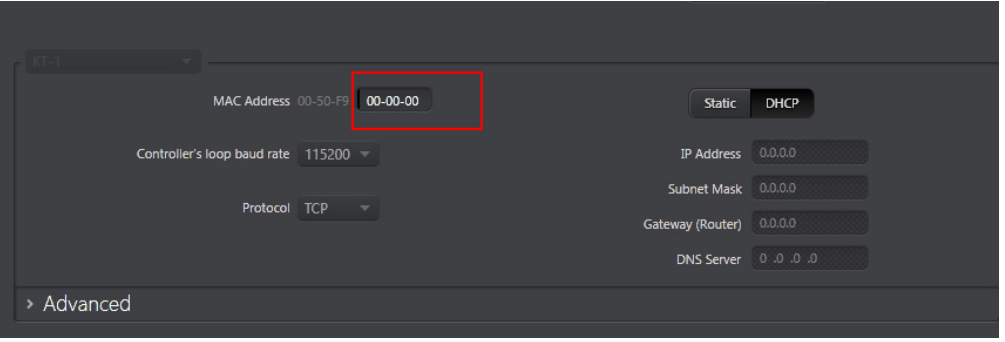

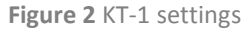

- h. Wait for the controller to connect.
- i. Double-click the **Controller** button.
- j. In the **Firmware** area, click the **Update** button.

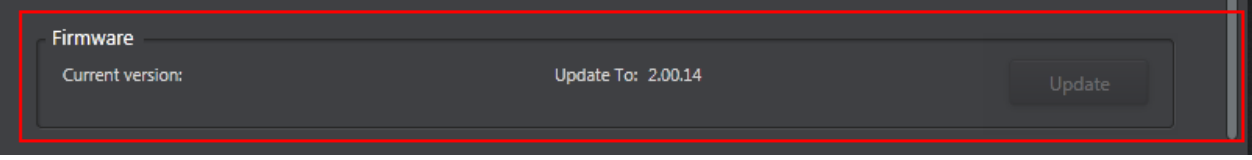

**Figure 3** Controller firmware update

- k. Wait for the KT-1 to finish upgrading. It will reboot when it is complete.
- 3. To do a factory reset on the KT-1, complete the following steps:
	- a. HOLD the **Reset** button for three seconds.
	- b. Tap the **Reset** button three times.
	- c. Wait to hear three beeps.
	- d. HOLD the **Reset** button for three seconds.
- 4. To access the KT-1, launch a web browser, and go to [http://kt-ab-](http://kt-ab-cd-ef/)cd-ef. The **ab-cd-ef** is the last three sets of the KT-1 MAC address.

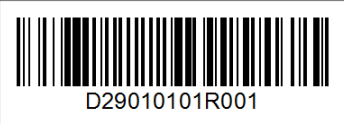